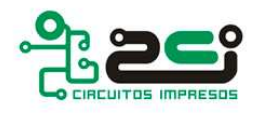

## **Cómo exportar gerbers con EAGLE**

- Primero abriremos el cuadro de diálogo **Cam-Processor** desde el menú **File**.
- Ahora crearemos una **Section** para cada una de las capas que queremos exportar en gerber: caras de pistas, máscaras, serigrafía, .... Marcando las secciones creadas y

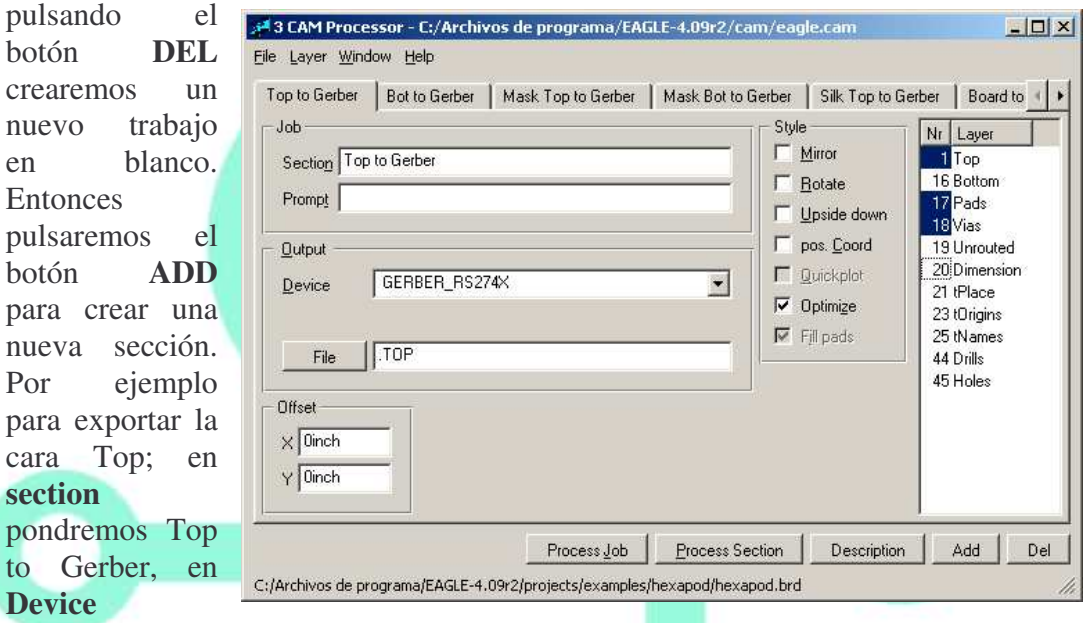

pondremos **GERBER\_RS274X**, en **File** pondremos .TOP y en **Offset** dejaremos los dos valores a 0. En el apartado **Style** lo único que dejaremos marcada será **Optimize** y en la ventana de layers de la derecha marcaremos 1 top, 17 pads y 18 vias.

Para generar el archivo de control numérico de taladrado deberemos crear otra sección donde en el apartado de **Output**, en vez de Gerber\_RS274X pondremos la opción **EXCELLON**. Una vez hecho esto aparecerá justo debajo un nuevo botón donde se deberá poner la ubicación del archivo **Drill-Rack**. En **File** pondremos por

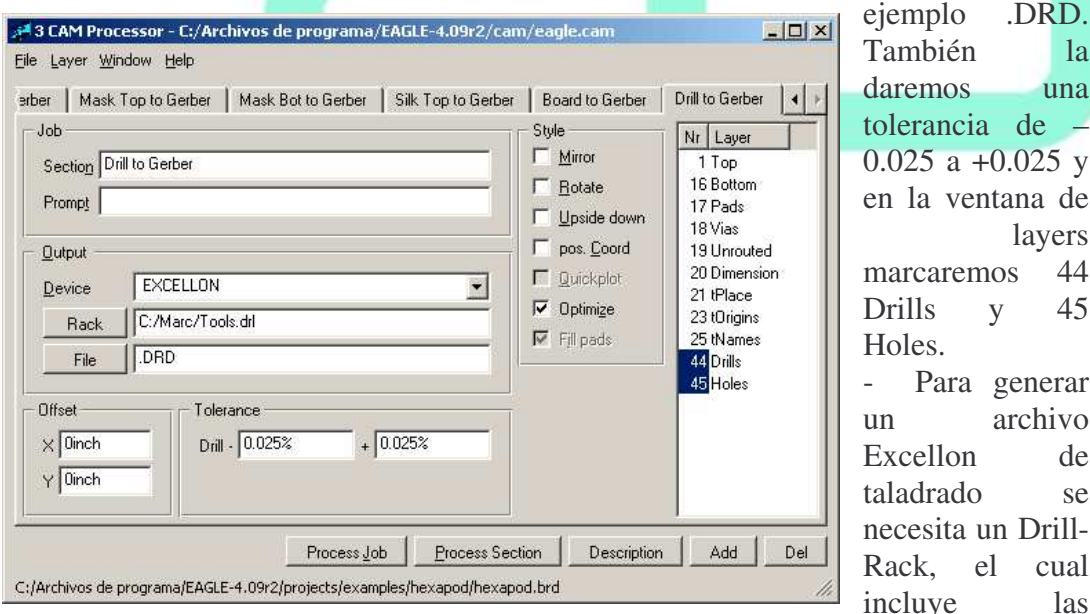

herramientas necesarias. Si el diseño contiene algún diámetro de taladrado que no

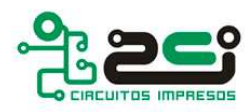

está definido en el Drill-Rack, se recibirá el correspondiente mensaje durante la exportación del archivo. En este caso el diámetro que falta se deberá incluir en el Drill-Rack usando un editor de textos.

- Cuando ya hayamos creado todas las secciones (una para cada capa a exportar) guardaremos el nuevo Cam job a través de la opción **Save Job** en el menú **File**.
- Este **Cam job** estará presente en los siguientes diseños de circuitos y lo podremos cargar a través de la opción **Open / Job** del menú **File**.
- A continuación para crear los archivos pulsaremos sobre el botón **Process Job**. Los archivos generados se encontrarán en el mismo directorio donde esté el archivo del diseño del circuito. Se crearan todos los archivos que hayamos indicado, y también se creará un archivo extra el cual contendrá la información necesaria sobre las herramientas del archivo Excellon de taladrado (la extensión de este archivo será .**DRI**).

## **Cómo crear el Drill-Rack**

- El **Drill-Rack** es un listado de herramientas de taladrado escritas en **ASCII** en un fichero de texto que crearemos con cualquier editor de texto.
- Esta lista tiene que incluir todos los diámetros que usemos en nuestros diseños, si no es así, EAGLE **no** podrá generar el archivo EXCELLON de taladrado.
- La sintaxis a escribir dentro del archivo es la siguiente: **T01 0.016** dónde T01 es el número de herramienta y 0.016 es el diámetro de la herramienta en pulgadas.

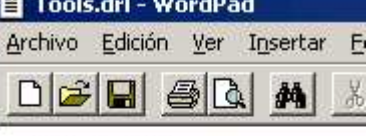

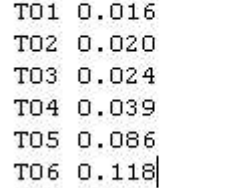

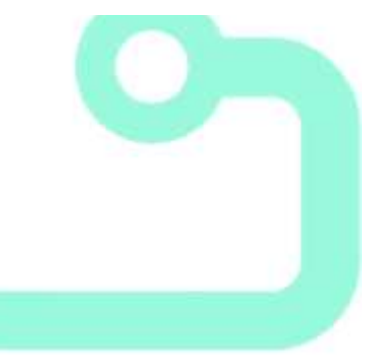